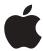

# **About Mac OS 8.1**

This package contains Mac OS 8.1, an updated version of Mac OS 8.

### Before you install Mac OS 8.1

Mac OS 8.1 introduces a new hard disk format: Mac OS Extended format. This new method of formatting a hard disk allows for more efficient use of the space on your hard disk.

With the Mac OS Standard format, space is divided into storage blocks that are all the same size. If a file uses only a portion of a block of space, the unused space can't be used to store another file. This results in wasted space, particularly if you have a large disk and a lot of small files.

With Mac OS Extended format, files use only the amount of space they actually need. If a portion of a storage block is left over, the unused space can be used to store another file. This results in less wasted space, and allows you to store more files on your hard disk.

**IMPORTANT** Mac OS Extended format requires Mac OS 8.1. Files stored on a Mac OS Extended format disk are not accessible by computers with earlier versions of the Mac OS. See the file "About Mac OS Extended Format" on the Mac OS 8.1 CD for more information.

If you want to use the new format, you must back up all the files on your hard disk, then reinitialize it in extended format before installing Mac OS 8.1.

### Reinitializing your hard disk in Mac OS Extended format

**WARNING** This will erase all of the information on your hard disk.

- 1 Back up the files on your hard disk.
- 2 Start up your computer using the Mac OS 8.1 CD-ROM disc.

See the Mac OS 8 Installation Manual for help on starting up with the CD.

3 Use the Drive Setup program to initialize your hard disk in Mac OS Extended format.

Drive Setup is located in the Utilities folder on the CD. For help using Drive Setup, open the program, then choose Drive Setup Guide from the Help menu.

4 Restore the backed-up files to your disk.

## **Installing Mac OS 8.1**

If your computer does not already have Mac OS 8, follow the instructions in the *Mac OS 8 Installation Manual*. When the instructions tell you to double-click the Install Mac OS 8 icon, use the Install Mac OS 8.1 icon instead.

If you're not sure which version of the Mac OS you have, see "Where to Begin" in Chapter 1 of the *Mac OS 8 Installation Manual*.

#### Installing Mac OS 8.1 update

If you already have Mac OS 8, double-click the Update to Mac OS 8.1 icon, then follow the onscreen instructions.

#### Notes about the installation manual

- Cyberdog is no longer available for installation.
- Microsoft Internet Explorer is automatically installed when you install the Internet Access applications.

For information on other changes in Mac OS 8.1, see the file "About Mac OS 8.1" on the CD. For late-breaking news, visit http://macos.apple.com.